# **Cisco Webex Meeting** 사용자 매뉴얼

학생용

ululu.<br>CISCO Webex

# **Cisco Webex Meeting** 원격 강의 진행 매뉴얼 <학생 준비사항>

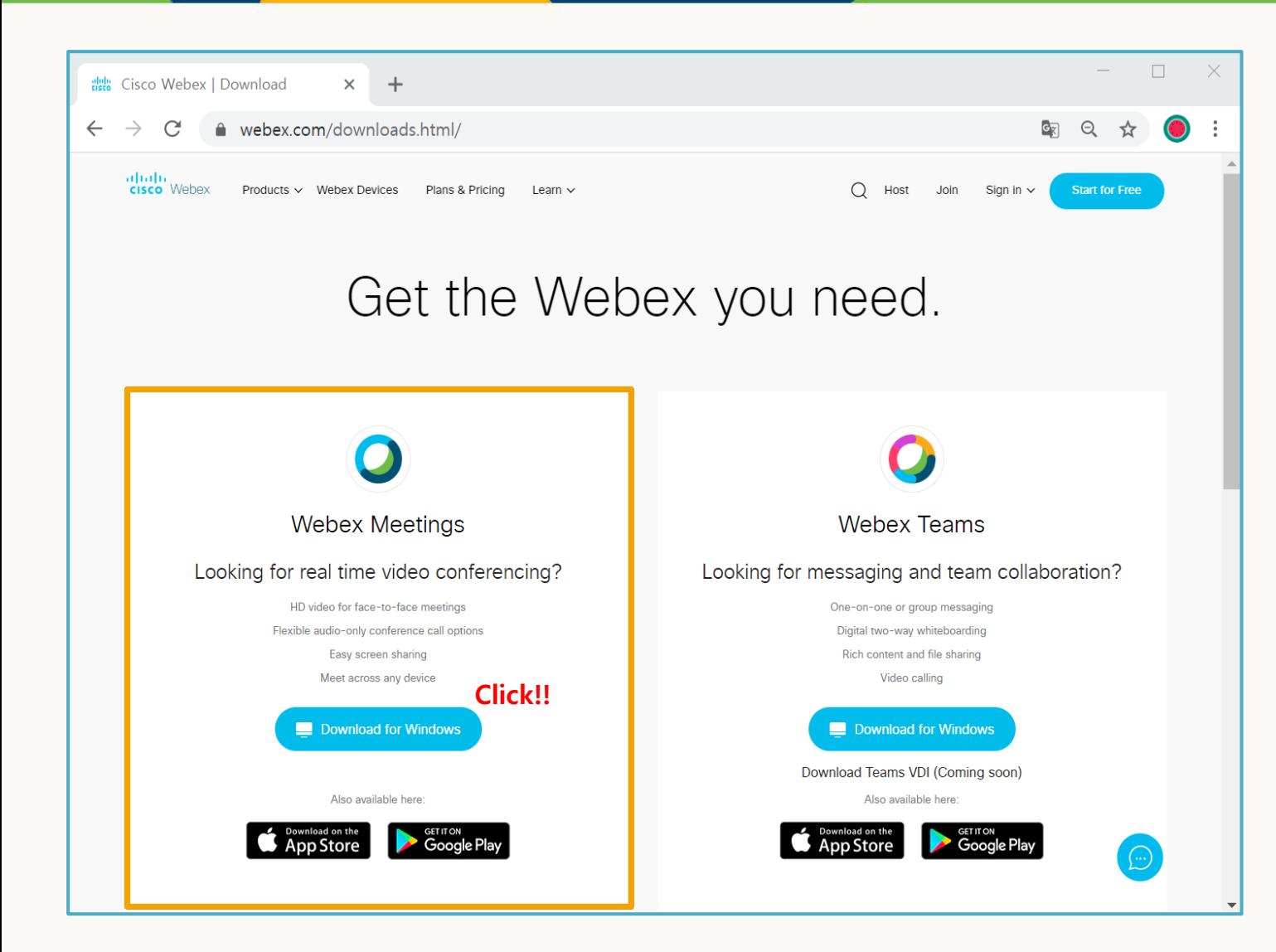

<https://www.webex.com/downloads.html> 에 접속 하여 Webex Meetings app을 다운로드 받습니다.

Webex 미팅의 지원 운영체제 및 최소 사양은 다음과 같습니다.

- Windows 7/8/8.1/10 32bit/64bit
- Max OSX 10.13/14/15
- Intel Dual-Core CPU 2.XX GHz 또는 그에 준하는 AMD processor
- 2 GB 이상의 RAM 권장 브라우저 상에 JavaScript 와 cookies 활성화

자세한 내용은 아래 링크에서 확인 가능합니다.

[https://help.webex.com/ko-kr/nki3xrq/Webex-](https://help.webex.com/ko-kr/nki3xrq/Webex-Meetings-Suite-System-Requirements)Meetings-Suite-System-Requirements

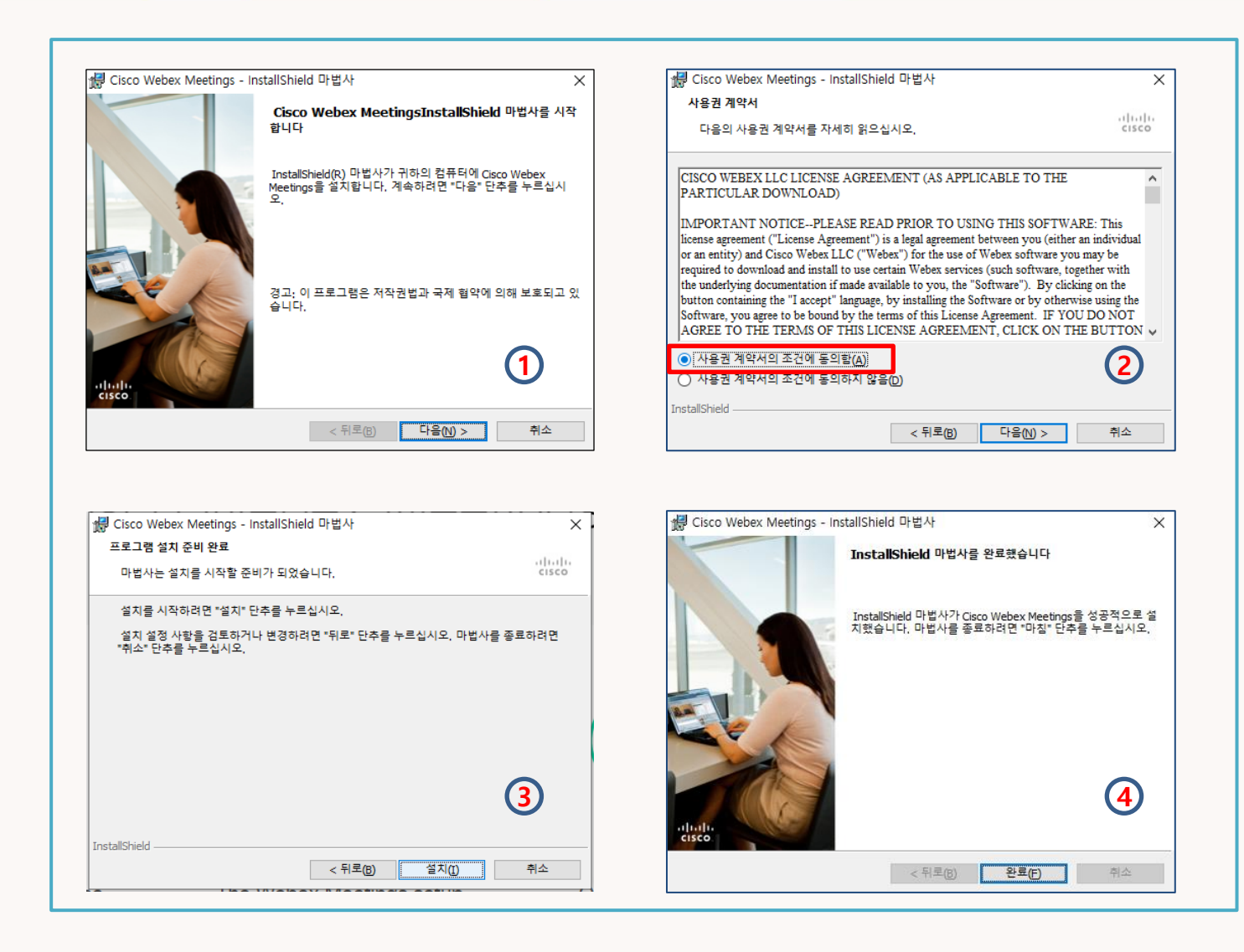

#### **Webex 프로그램 설치**

다운 받은 "webexapp.msi" 파일 실행

- 1. 설치 마법사 시작
- 2. 사용권 계약서의 조건에 동의함 체크
- 3. 프로그램 설치
- 4. WebEx 프로그램 설치 마침
- 5. 바탕화면 "Cisco Webex Meetings" 실행

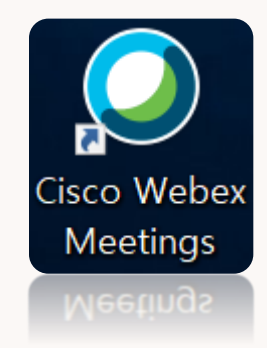

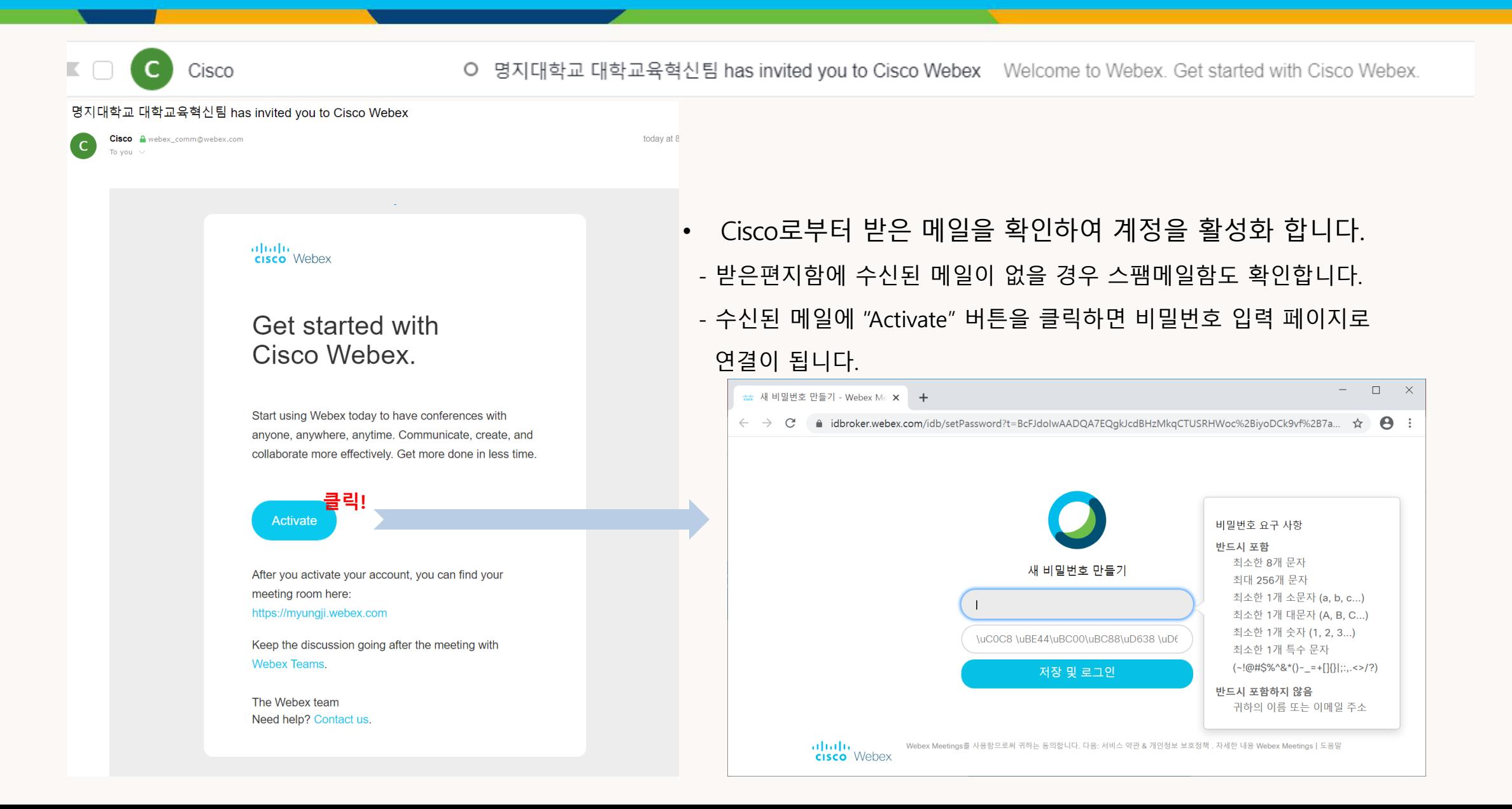

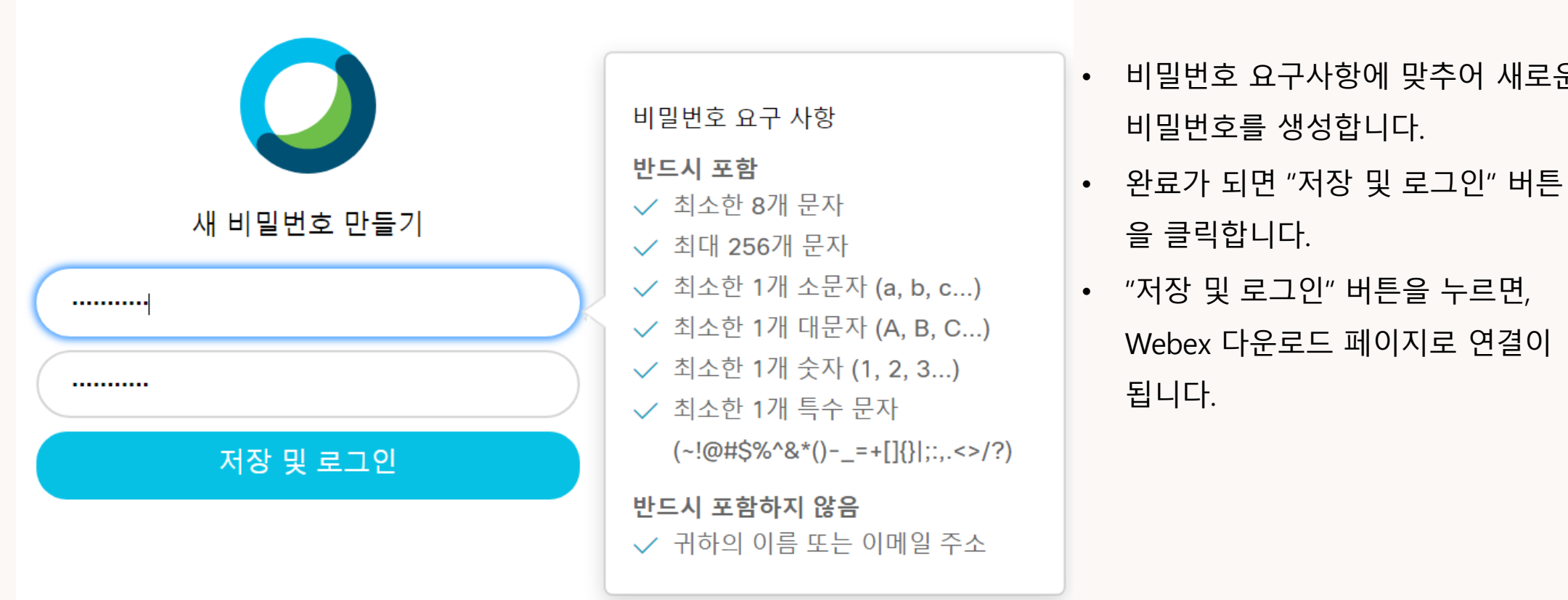

• 비밀번호 요구사항에 맞추어 새로운 비밀번호를 생성합니다.

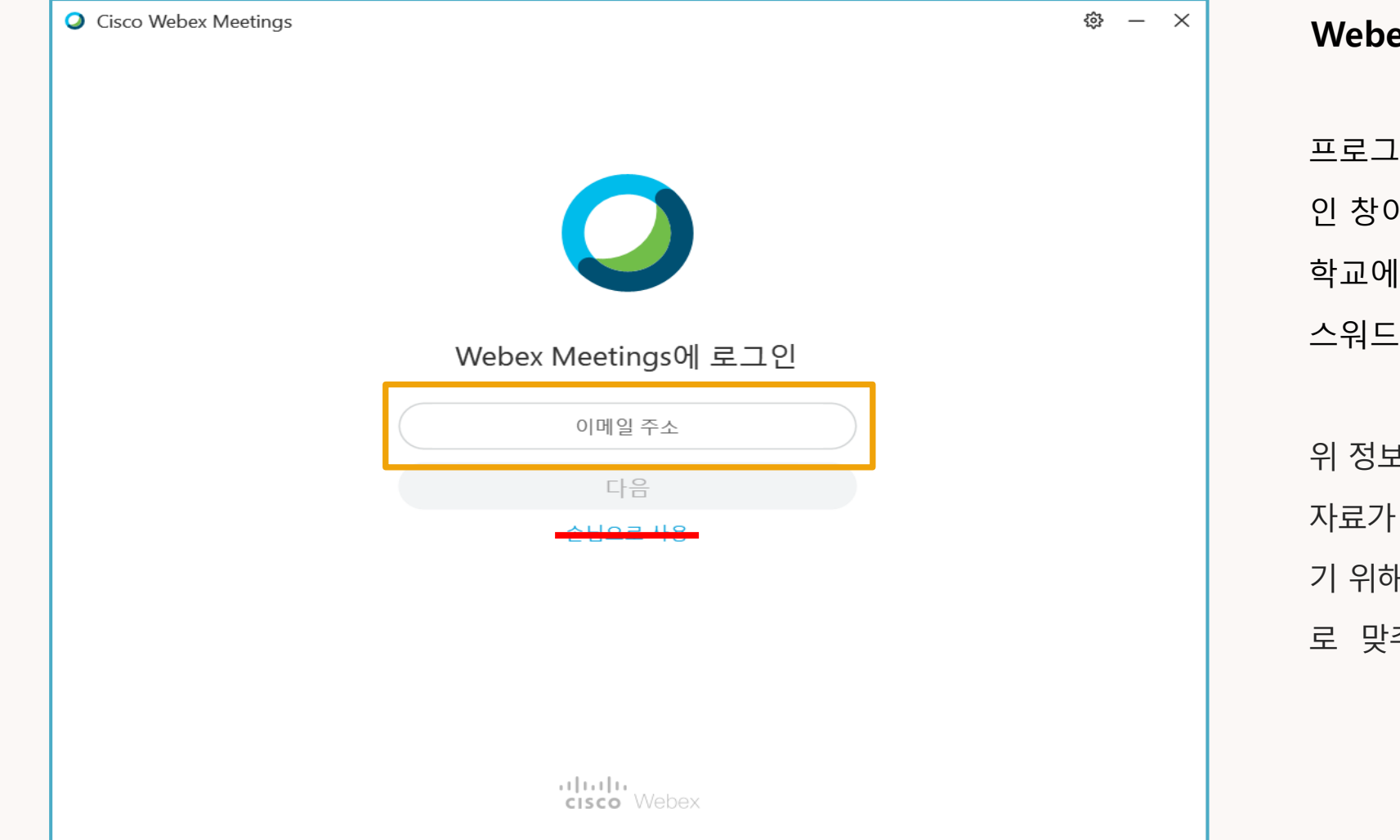

**Webex Meeting에 로그인**

.램 설치를 완료하고, 실행을 시키면 로그 인 창이 나오게 됩니다. 학교에서 할당 받은 계정 정보와 새로 생성한 패 를 통해 로그인을 진행 합니다.

위 정보를 토대로 학생의 출결 관리를 위한 기초 되므로 출결 확인 중 학생의 불이익을 막 기 위해, 반드시 학교에서 미리 지정한 메일주소 추어 입력 하도록 합니다

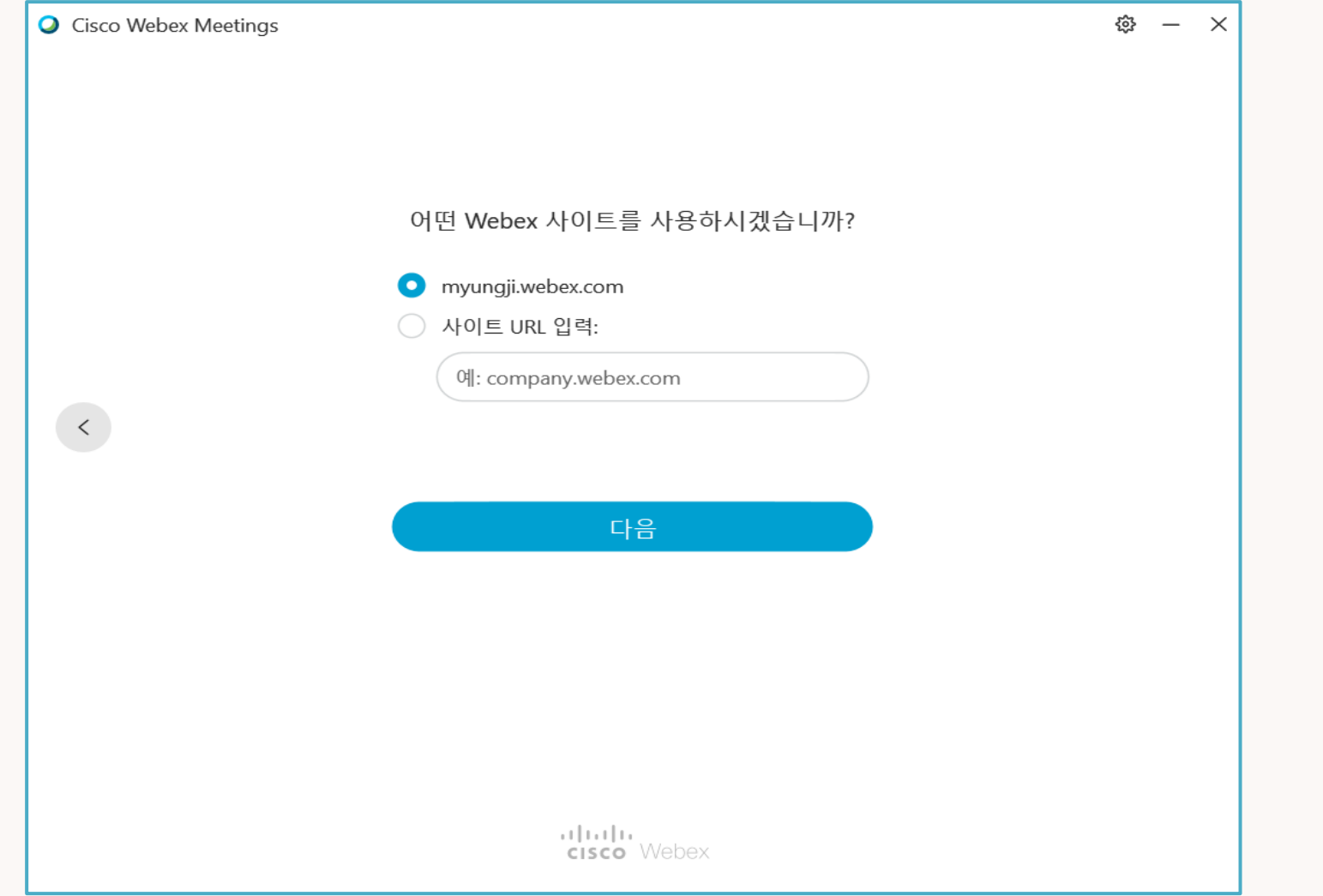

#### **Webex Meeting에 로그인 - 계속**

Webex 사이트 사용은

"myongji.webex.com" 선택하시고 또는 사이트 URL 입력란에 "myongji.webex.com" 를 입력합니다.

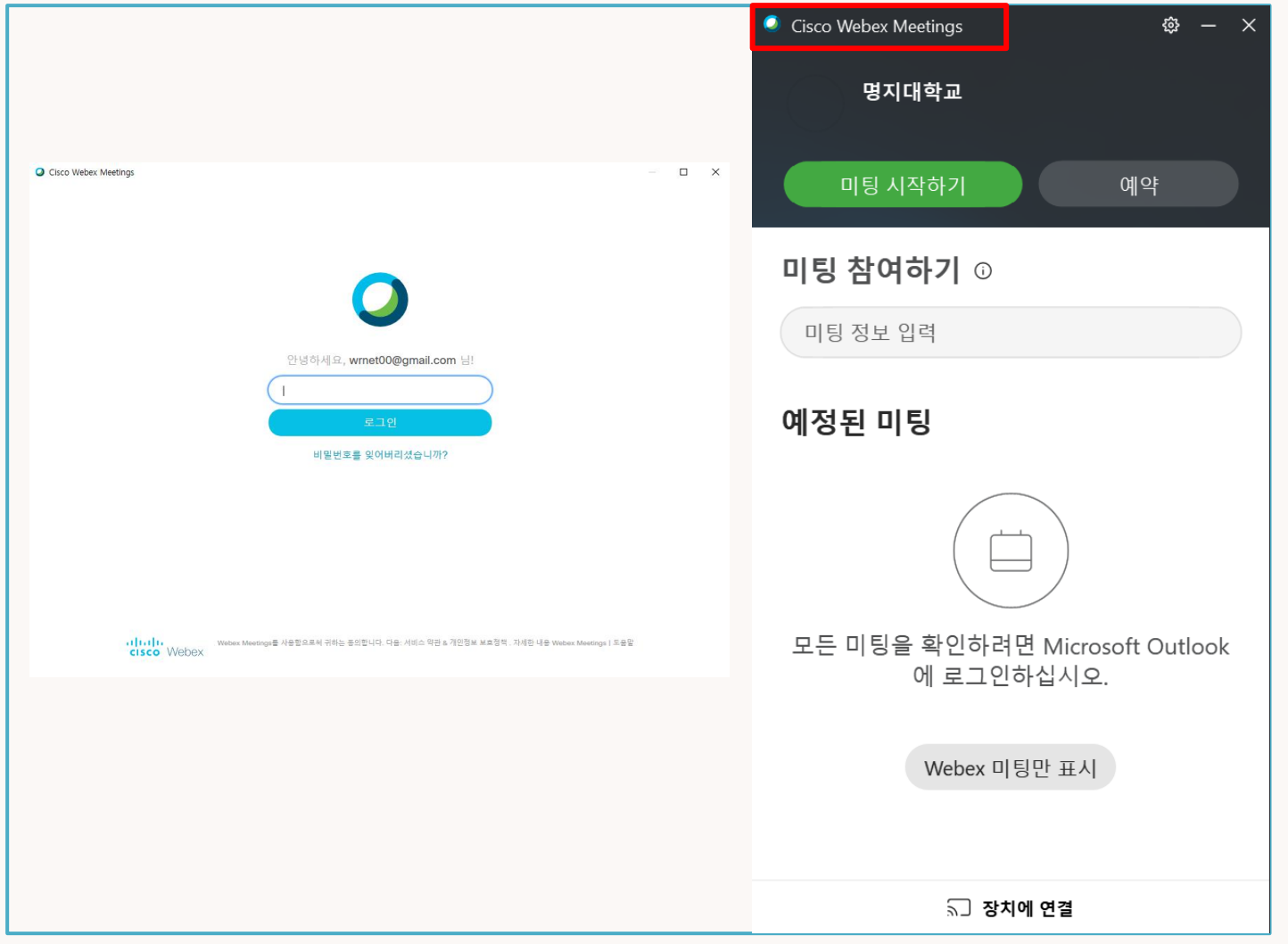

#### **Webex Meeting 로그인**

#### 패스워드 입력 후 로그인하시면

Cisco Webex Meetings 프로그램이 화면에 실행 됩니다.

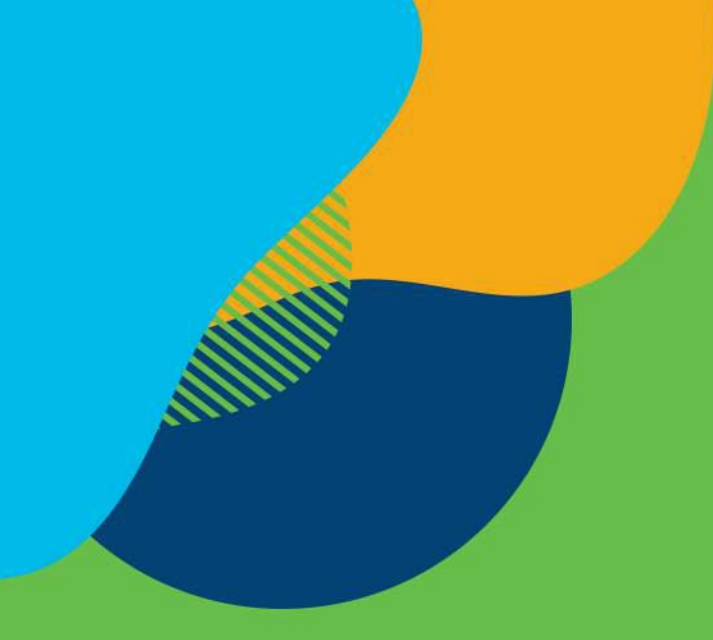

# **Cisco Webex Meeting**  원격 강의 진행 매뉴얼 <학생용>

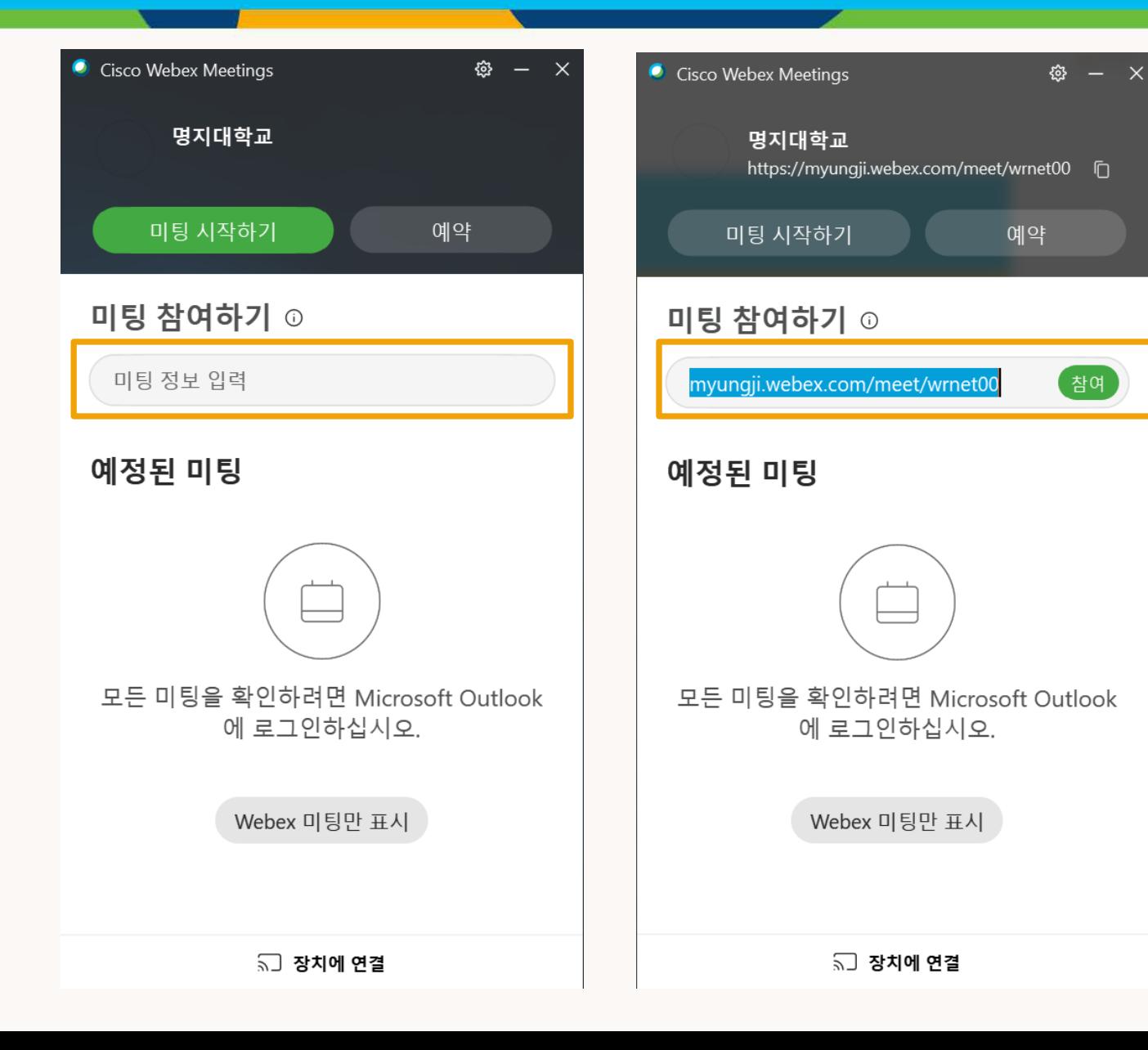

#### **Webex 강의실 입장**

학생은 수업 시간에 맞추어 담당 교수님이 공지한 (학교 LMS 사이트 or e-class or 기타 공지) 원격 강의실 주소를 미팅 참여하기에 입력하고 참 여 버튼을 클릭하여 Webex 강의실에 접속을 합니다.

● Cisco Webex Meetings

#### 명지대학교님의 개인 룸

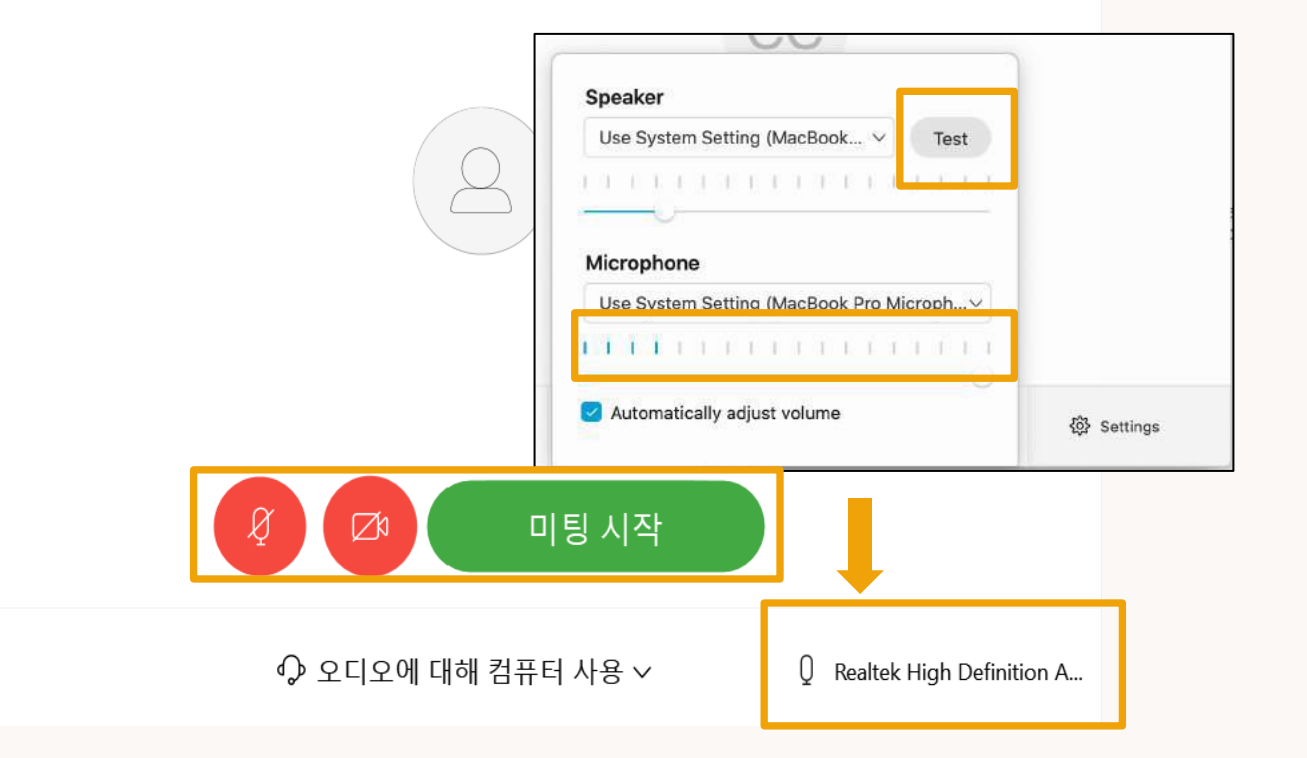

 $\odot$   $\times$ 

#### **Webex 강의실 입장 전 준비사항**

이 곳에서 수업을 시작 하기 전 카메라와 마이크를 on/off ( 아이코 click )할 수 있습니다.

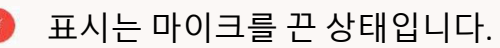

표시는 카메라가 꺼진 상태입니다.

강의실 입장 전에는 마이크와 카메라를 Off 하시고 미팅 시작하셔야 합니다.

추가로 우측 하단의 버튼을 클릭하게 되면 오디오 옵션 을 볼 수 있습니다.

이 곳에서 마이크와 스피커가 정상적으로 동작하는 지

Level Bar를 통해 확인 가능 합니다.

설정을 마쳤다면 **[미팅 시작]**을 클릭합니다.

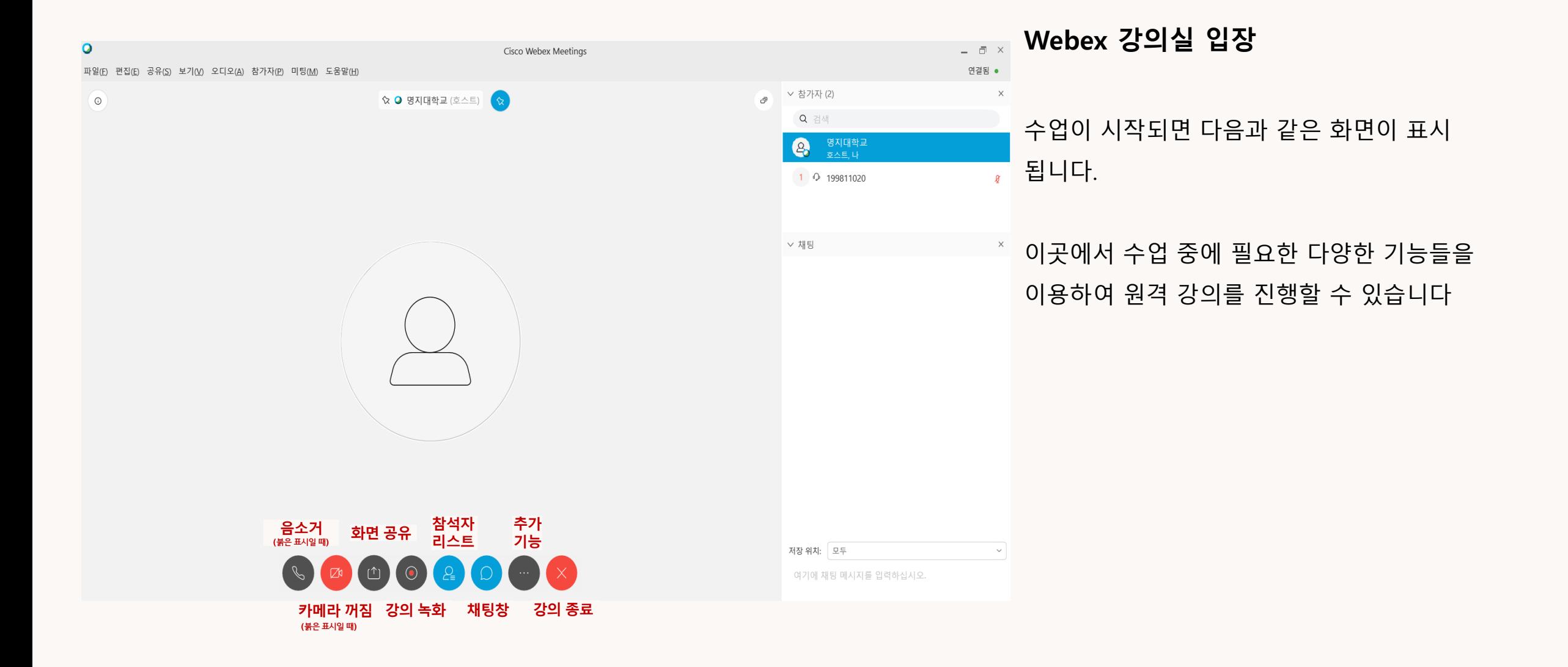

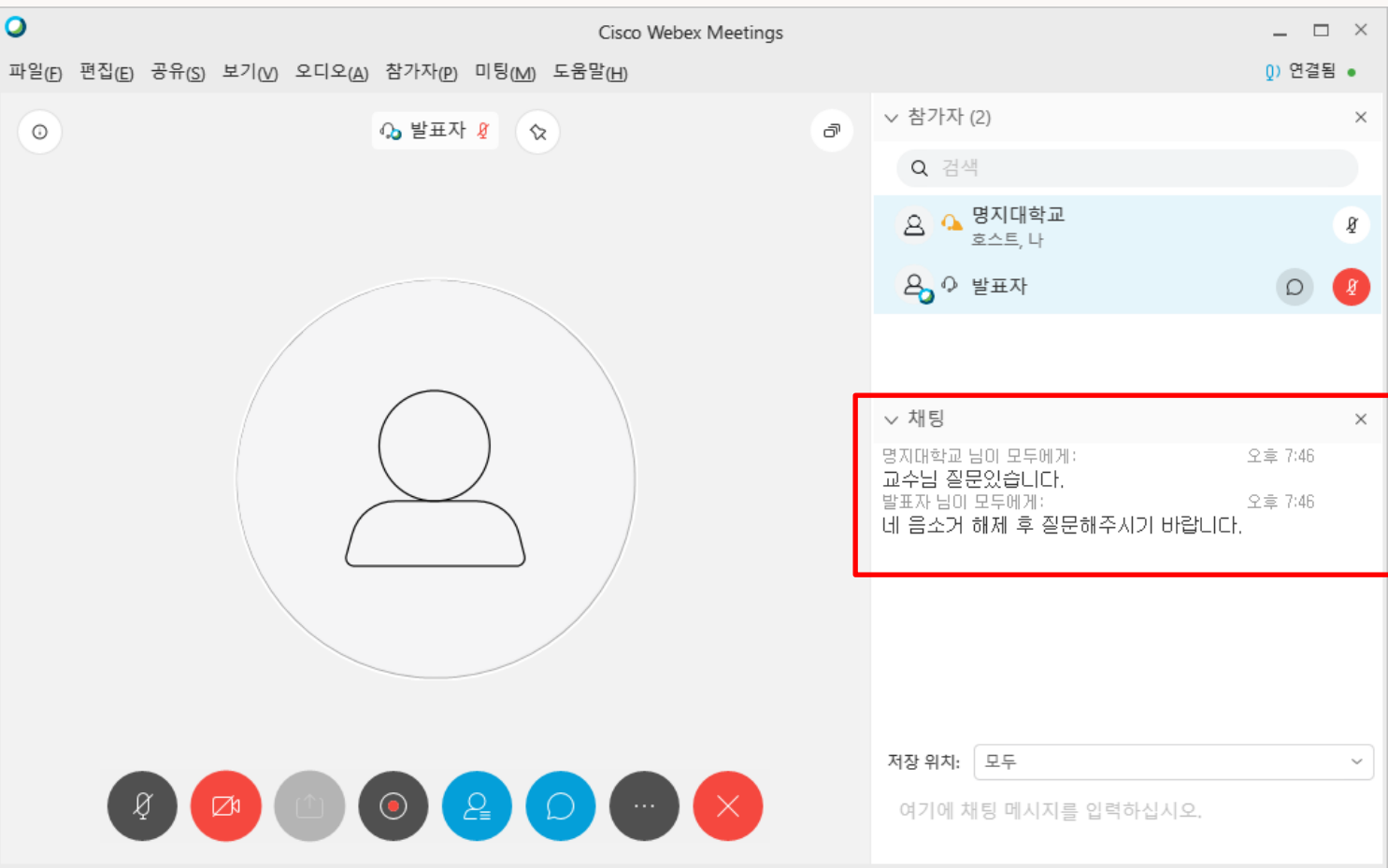

**강의 중 질의 응답 ( 질문, 음소거 해제요청)** 음소거 설정 / 해제 질의 시 채팅창을 이용하여 질문 가능여부 확인 후, 질의 시, 음소거 해제를 요청하고 [음소거 해제], 질의가 끝나면 [음소거 설정]

ł,  $\times$ 

 $\check{\phantom{a}}$ 

\* 임의적으로 음소거를 해제할 경우 본인에 의해 발 생되는 소리가 수강인원 전체에게 전달될 수 있음

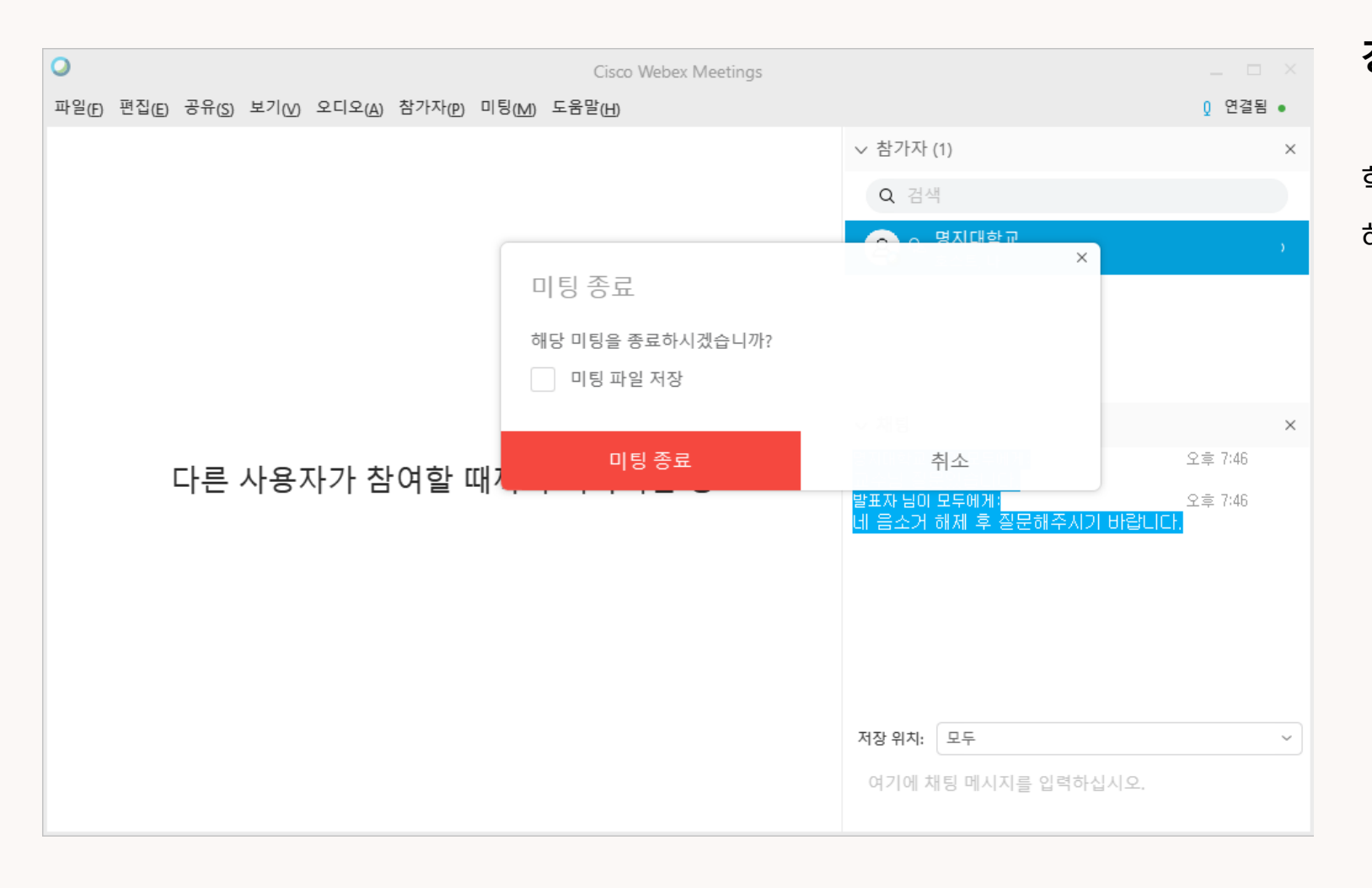

#### **강의 종료**

#### 학습자는 반드시 교수자가 강의 종료 후 종료 진행 해야 합니다.

# **Cisco Webex Meeting**  원격 강의 진행 매뉴얼 <계정이 없는 사용자>

#### **손님으로 강의 참석하기**

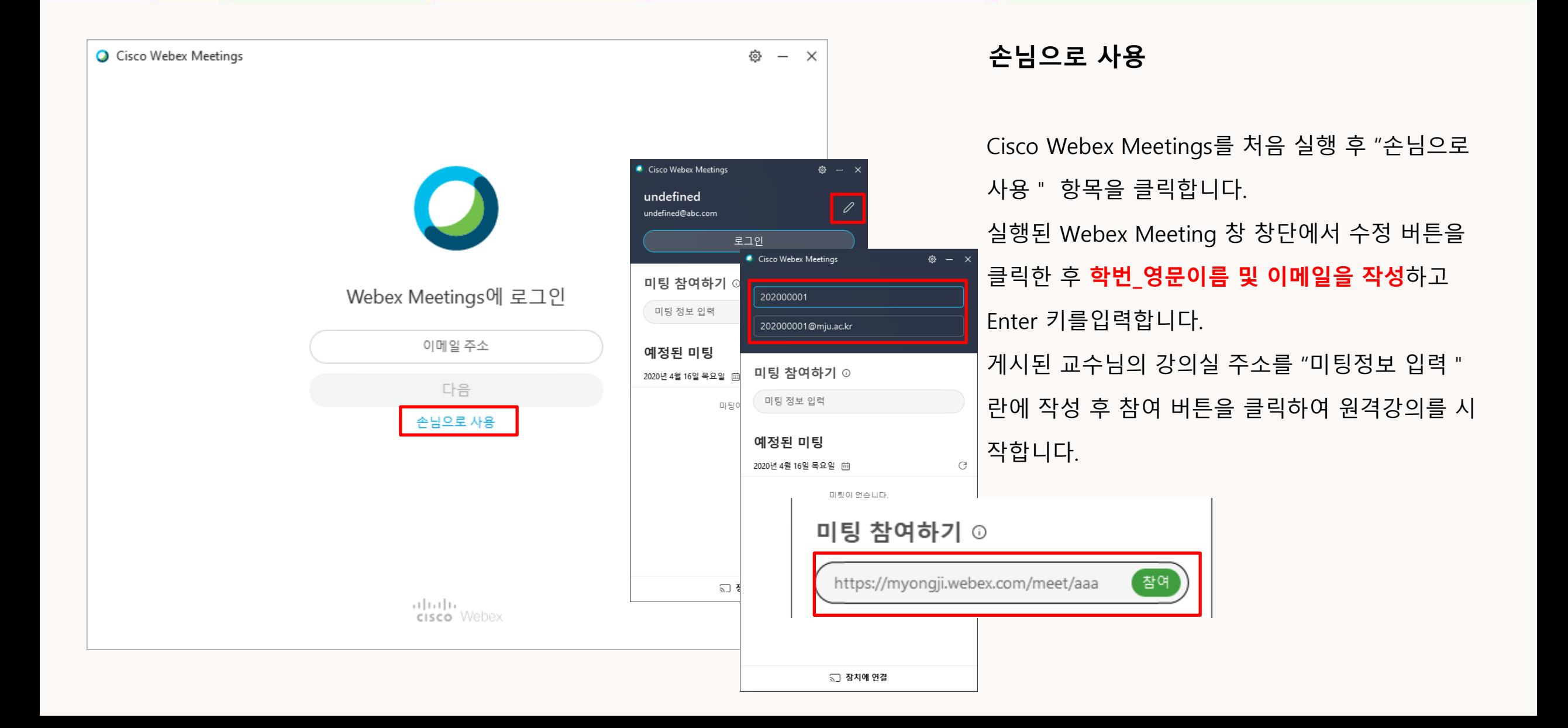

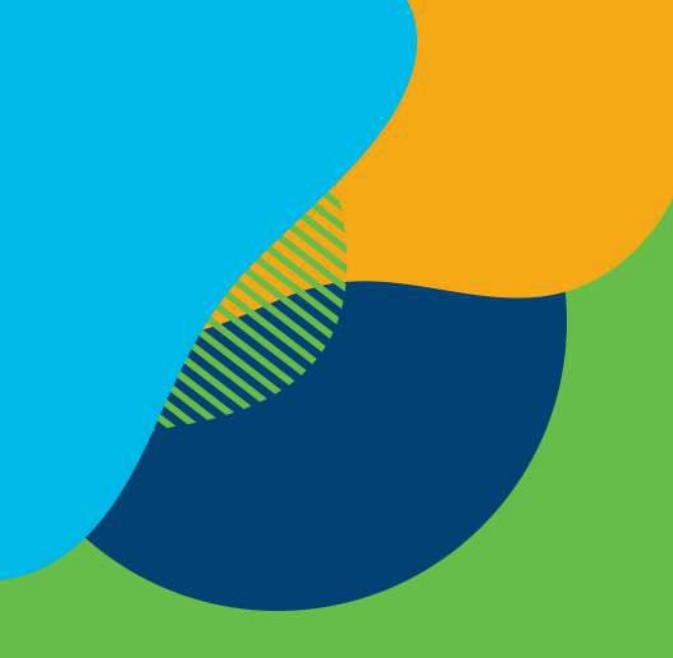

#